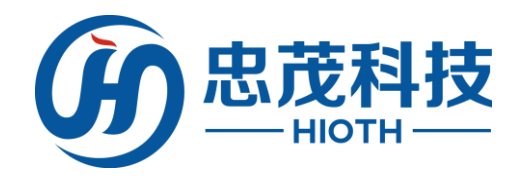

# 智能家居網路控制系統 Mini(智能主機) 快速配置指南 版本:V1.03

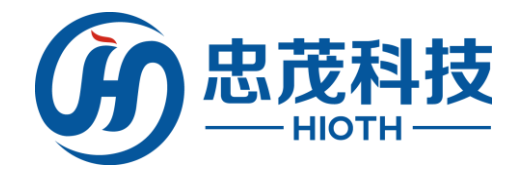

## 免責聲明

 忠茂科技有限公司,對於本手冊中出現的其它公司的商標、產品標識及商品名 稱,由各自權利人擁有。由於產品版本升級或其他原因,本手冊內容有可能變更。 忠茂科技有限公司保留在沒有任何通知或者提示的情況下對本手冊的內容進行修 改的權利。本手冊僅作為使用指導,忠茂科技有限公司盡全力在本手冊中提供準 確的資訊,但是忠茂科技有限公司並不確保手冊內容完全沒有錯誤,本手冊中的 所有陳述、資訊和建議也不構成任何明示或暗示的擔保。

 儘管忠茂科技有限公司儘量設法在本指南中提供準確的資訊,但是忠茂科技 有限公司對本操作手冊中資訊的準確性不承擔任何責任。忠茂科技有限公司可能 會在任何時候,在未經通知的情況下更改本手冊中涉及的計畫或者產品。本手冊 中所涉及的其他廠商的產品或者服務僅僅是為了説明讀者瞭解相關情況,並不表 示忠茂科技有限公司認可和推薦這些產品或者服務,以及開發、銷售這些產品和 服務的公司。

 本手冊中所介紹的忠茂科技有限公司產品和服務都具有書面的軟體使用許可 和有限保固。這些使用許可和保固將為購買這些產品的客戶提供一定的權力。本 手冊中的任何內容都不應當被視為會擴大、改變或者變更忠茂科技有限公司為任 何一個忠茂科技有限公司產品所提供的保固或使用許可,也不會創造任何新的或 者另外的保固,或者使用許可。

本說明最終解釋權歸忠茂科技有限公司所有

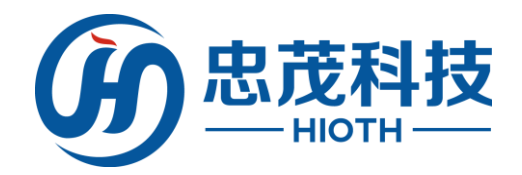

## <sup>1</sup>產品清單

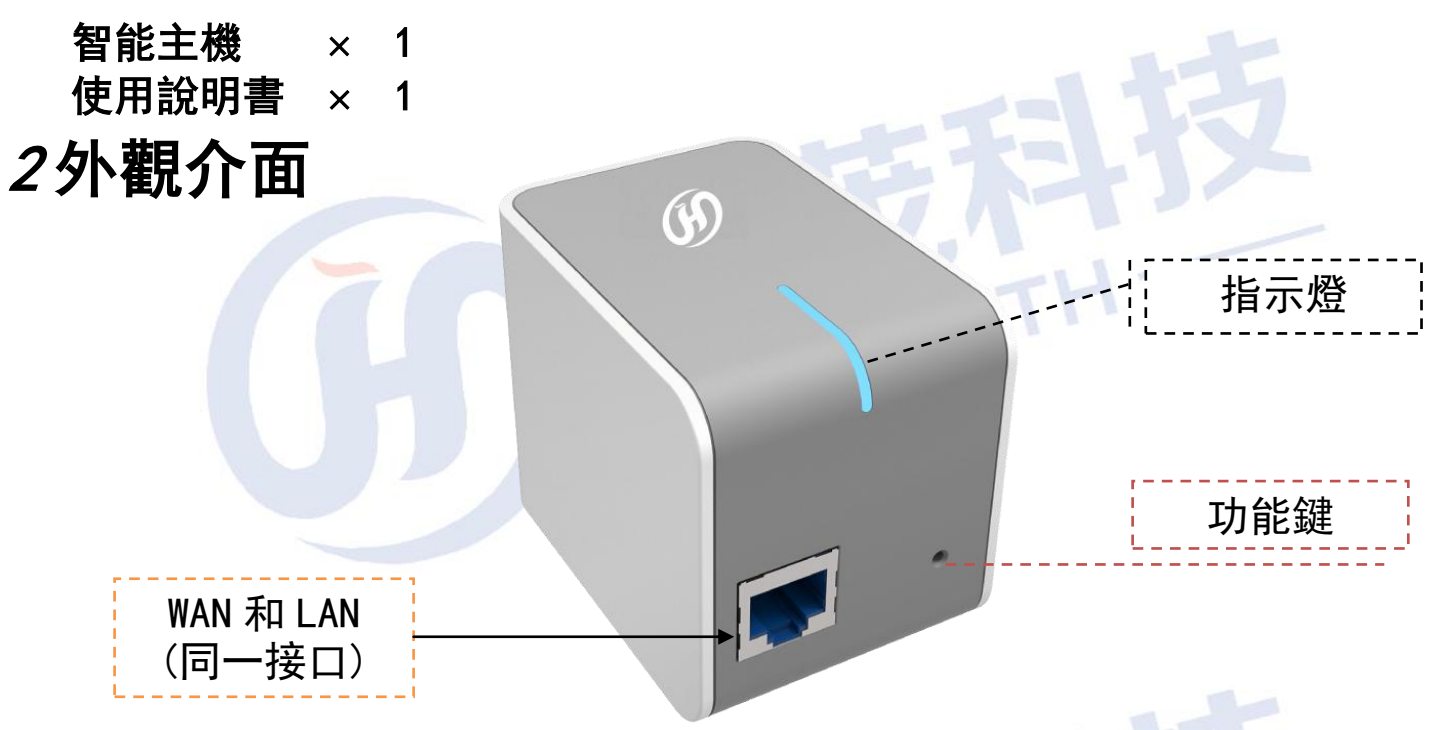

圖 2.1 前面板示意圖

#### 指示燈:

- 1. 在主機模式時 WAN 口通過物理口上聯, 此時主機沒有要到 IP 時, 指示燈慢閃
- 2. 在主機模式時 WAN 口通過 WIFI 上聯, 此時主機沒有要到 IP 時, 指示燈快閃
- 3. 在子機模式時, 可通過 WIFI 或者物理口連接主機, 此時沒有要到 IP 時, 指示 燈慢閃
- 4. 當要到 IP 時, 均為常亮
- 5. 當智能主機進行 EasyCfg 連接無線時, 指示燈快閃

### WAN (LAN):

- 1.在主機模式時,作為上聯物理口時,是 WAN 口
- 2. 在主機模式時, 如果上聯採用 WiFi, 則該網口是 LAN 口
- 3. 在子機模式時, 該網口是 LAN 口, 可以通過 WIFI 或者物理口連接主機

### 功能鍵:

- 1. 進入 EasyCfg 模式: 長按 2s ~ 5s, 然後鬆開, 指示燈先慢閃, 進入 EasyCfg 模式後快閃
- 2. 清除 EasyCfg 配置: 長按 5s ~ 10s, 然後鬆開
- 3. 重置 APP 密碼: 長按 10s ~ 20s, 然後鬆開
- 4.恢復出廠設定:長按 > 25s,然後鬆開,等待 5 ~ 10S,指示燈滅掉。設備自動 重啟

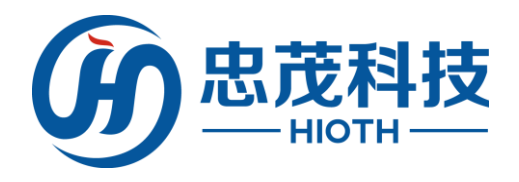

## 3 安裝

 在設置智能主機之前,請先至配置指南最後一頁,掃描二維碼下載 APP 並請您按照如下步驟進行正確連接。為了保證更好發揮智能主機的 無線性能,請把智能主機置於覆蓋區域中間位置

## 一,通過以太網上行聯網

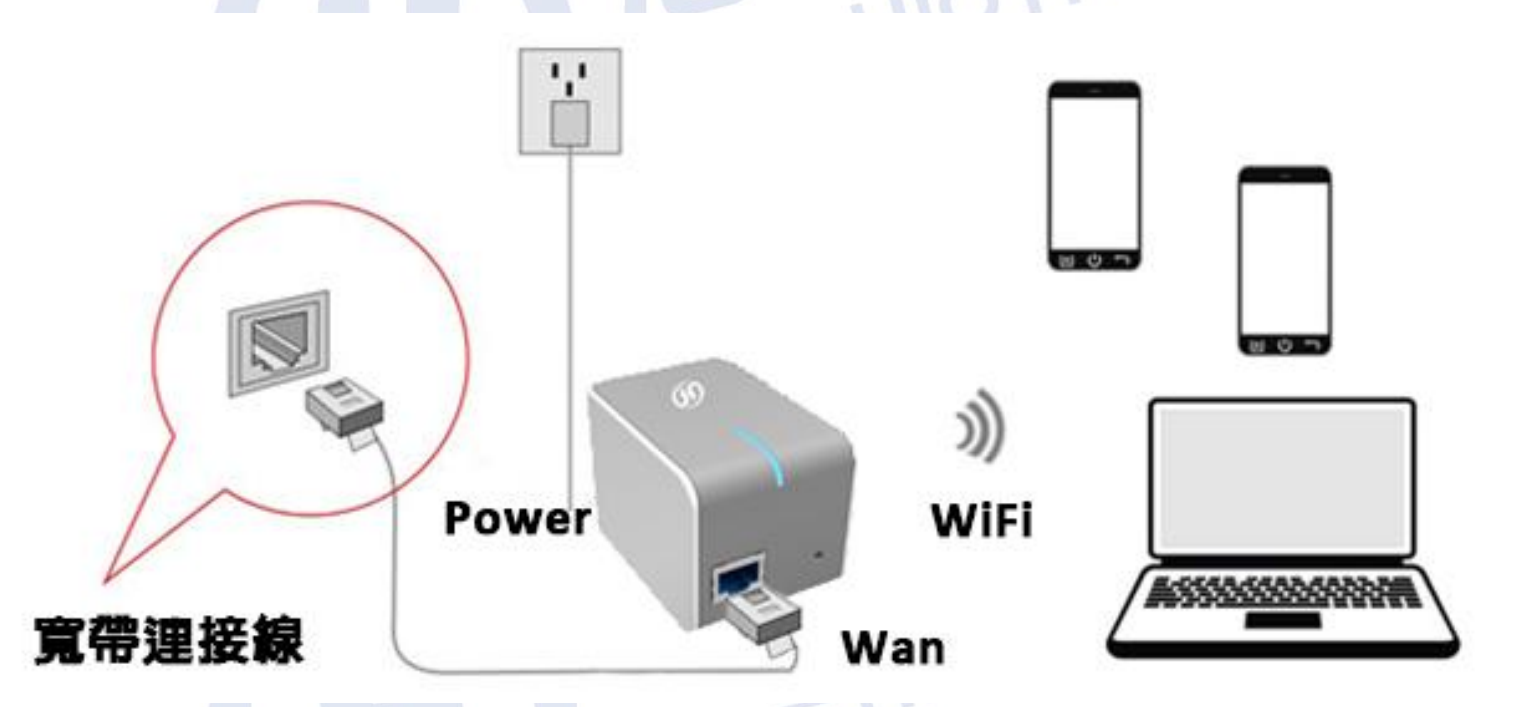

- 1) 智能主機插入牆壁插座,主機通電。等待 1 分鐘,主機 LED 指示燈閃 爍,主機啟動完畢
- 2) 使用 RJ45 網線,一端連接智能主機的以太網接口,另外一端連接到入 戶路由器的 LAN 口, 或者運營商提供的入戶光纖的以太網口
- 3) 如果智能主機以太網口連接到路由器 LAN 口, 到這一步, 智能主機安 装配置完成, 電腦手機等設備可以通過 WiFi 連接智能主機, 正常連 接網路
- 4) 如果智能主機通過以太網連接運營商的光纖等設備,主機需要開啟 PPPoE 撥號連線 Internet。請參考"配置智能主機"進行撥號設定
- 5) 完成智能主機硬體安裝

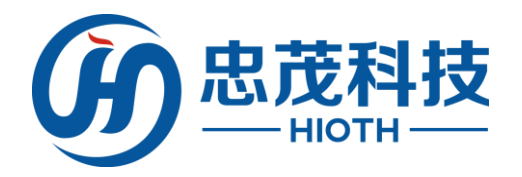

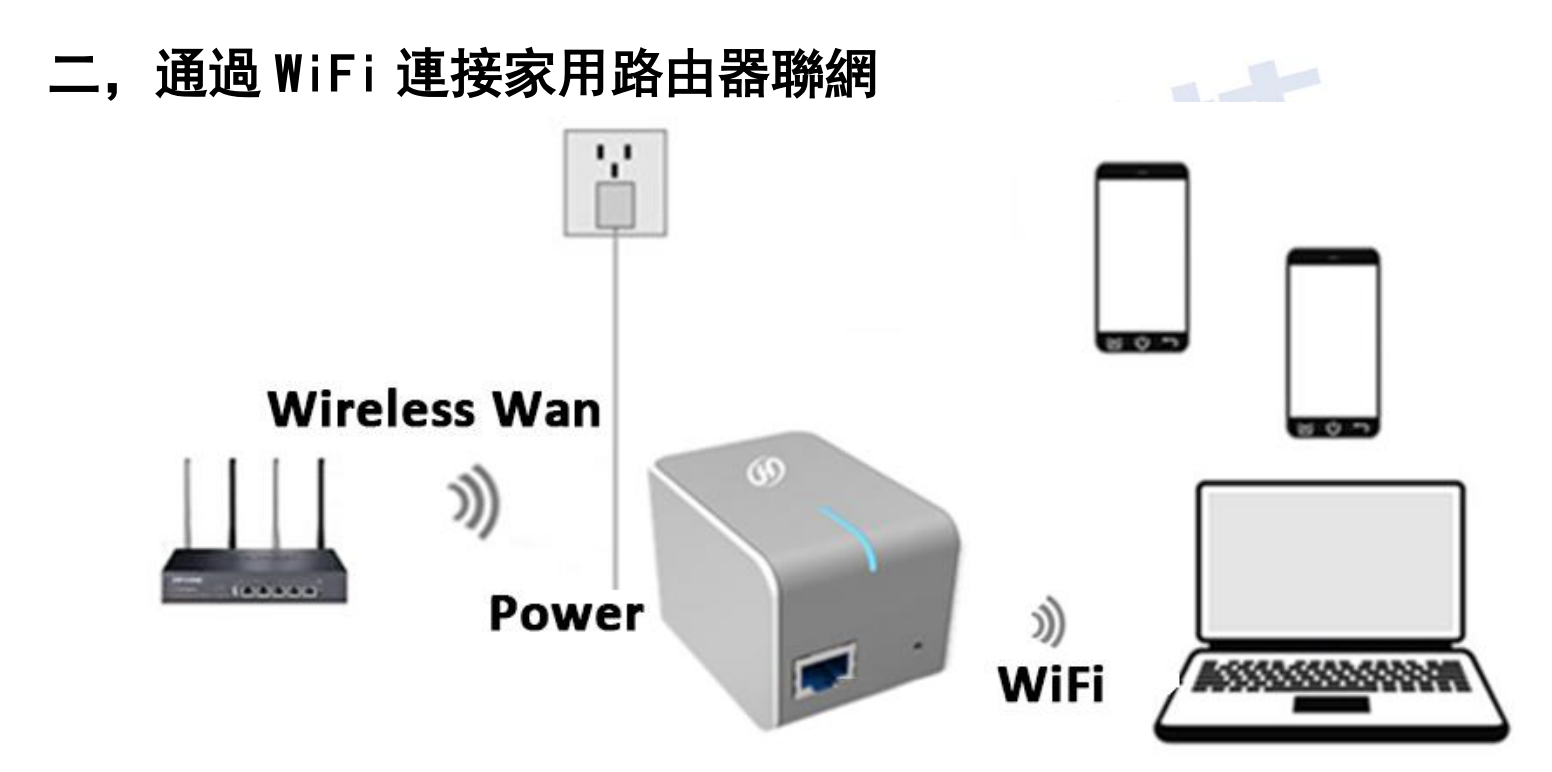

- 1) 智能主機插到牆壁插座,主機通電。等待 1 分鐘,主機 LED 指示燈閃 爍,主機啟動完畢
- 2) 智能手機無線連接到**家庭路由器**的 WiFi, 打開忠茂科技 APP<br>"SmartHome" "SmartHome"

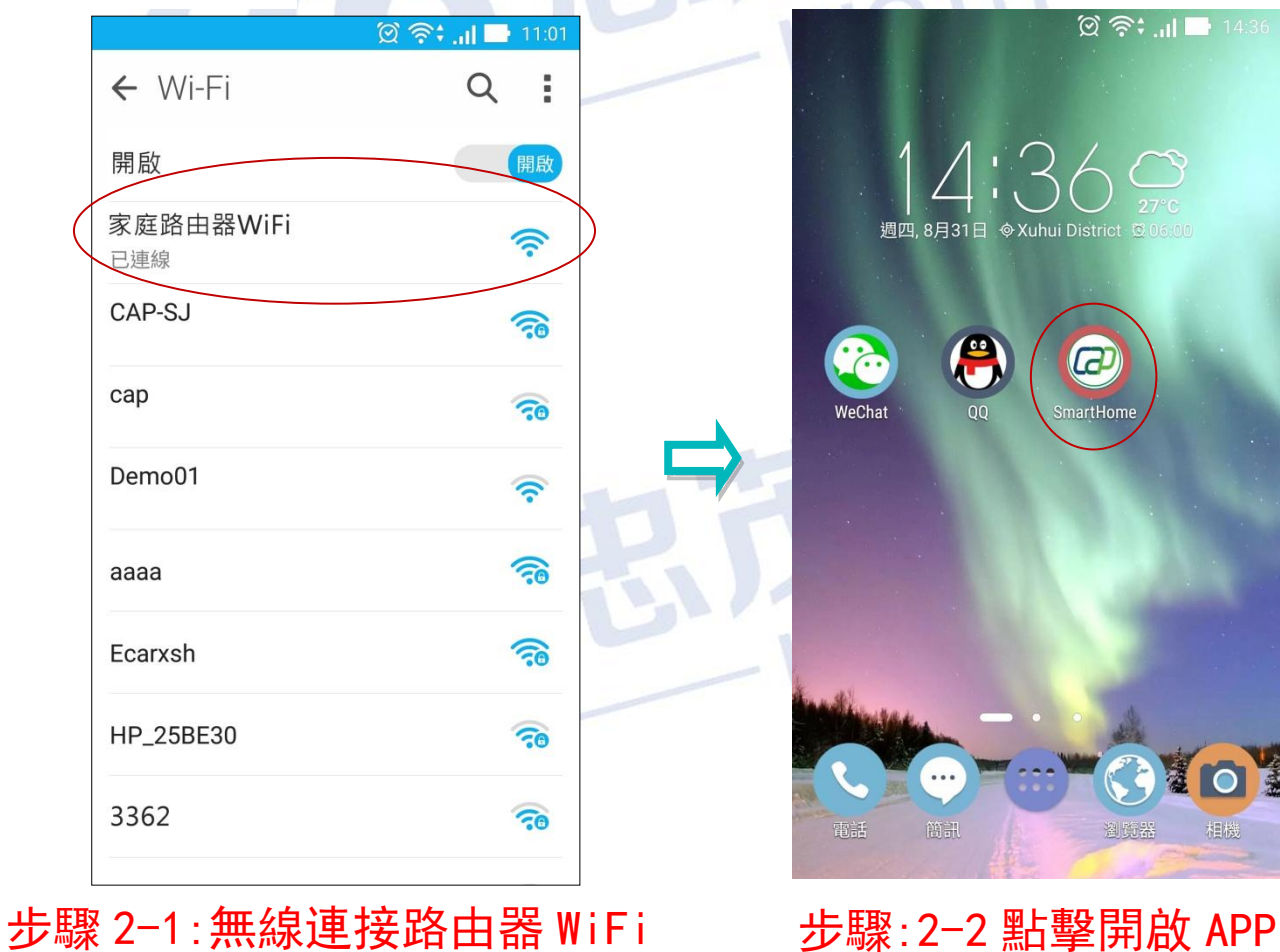

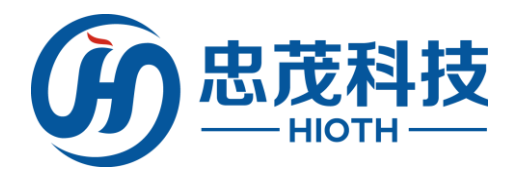

3) 壓住登入介面左側向右滑動,選擇 EasyCfg,進入 EasyCfg 設定介面。 APP 自動獲取到當前路由器無線資訊(SSID/通道/加密方式),手動輸 入無線密碼。點擊"開始配置"按鈕

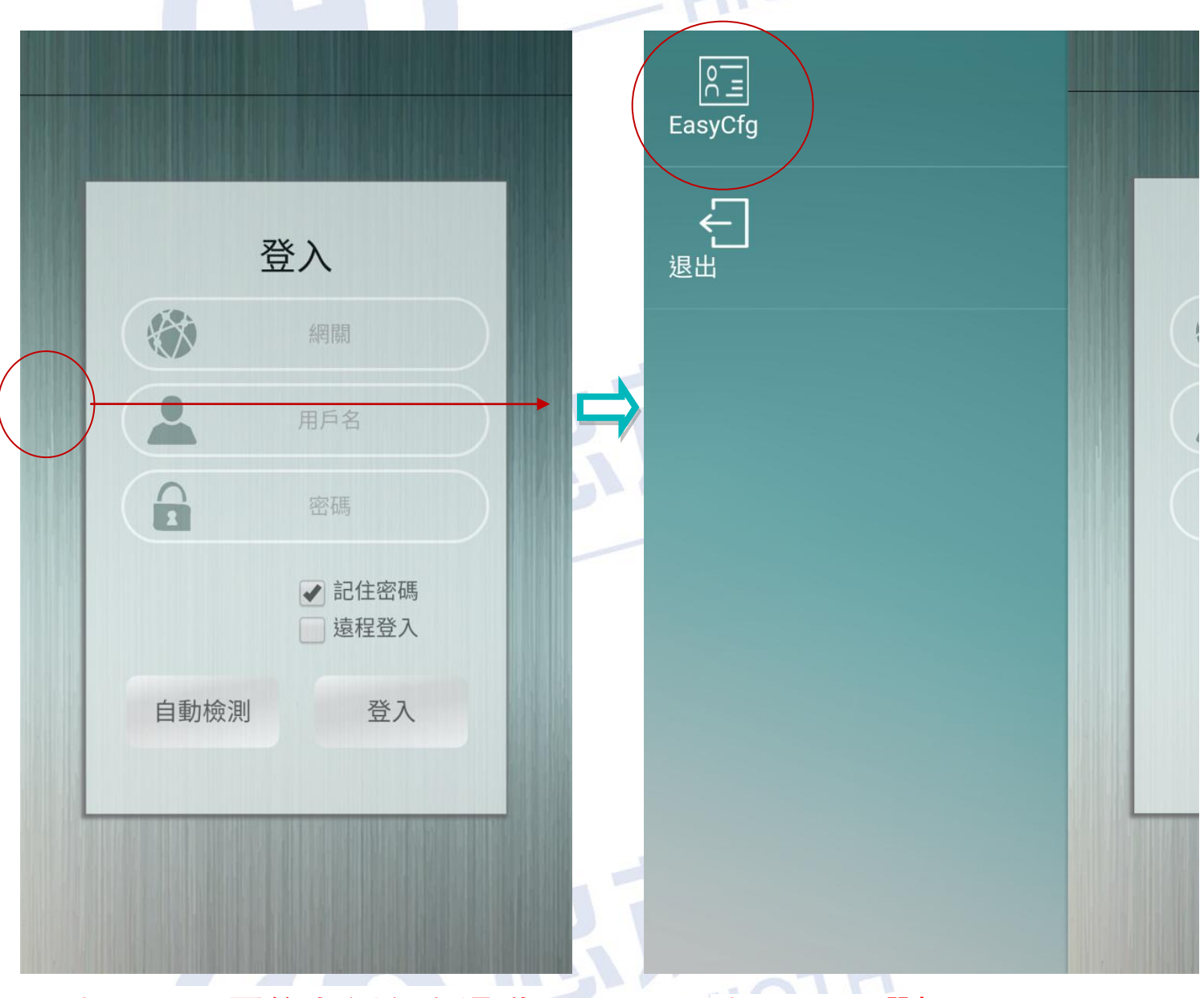

## 步驟 3-1:壓住左側向右滑動 步驟 3-2:選擇 EasyCfg

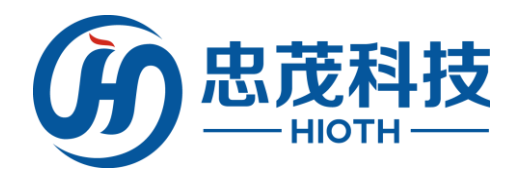

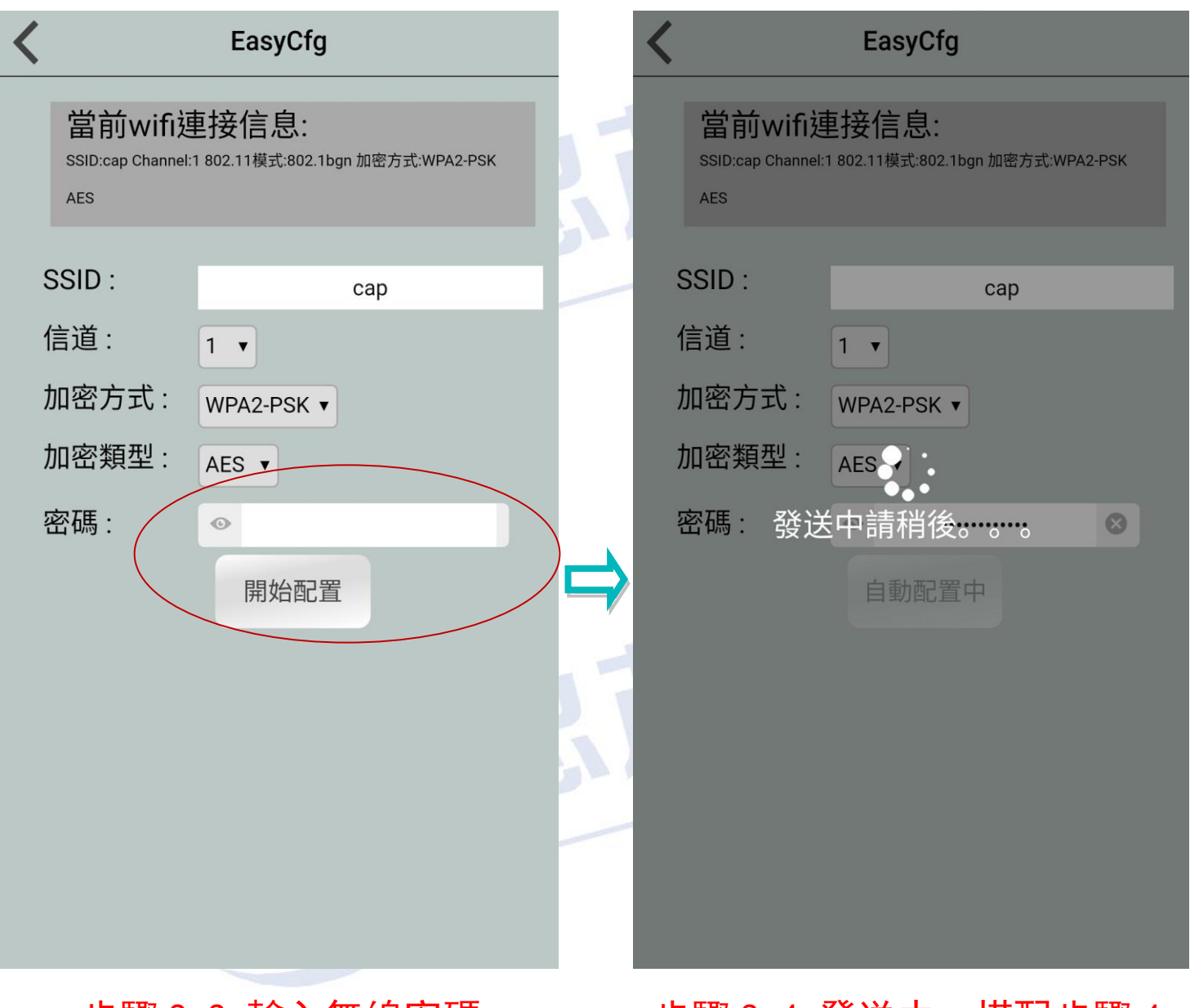

步驟 3-3:輸入無線密碼 並點擊"開始配置"

- 步驟 3-4:發送中, 搭配步驟 4

- 4) 長按智能主機功能鍵 2s ~ 5s, 鬆開, LED 指示燈快閃, 進入 EasyCfg 模式
- 5) 等待一分鐘, 智能主機 LED 指示燈由快閃變為常亮, 表示智能主機無 線連接到路由器成功

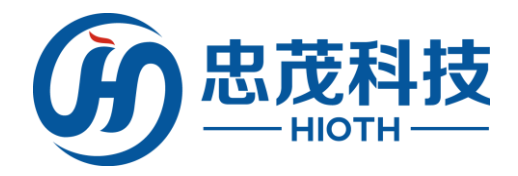

6) 安裝配置完成

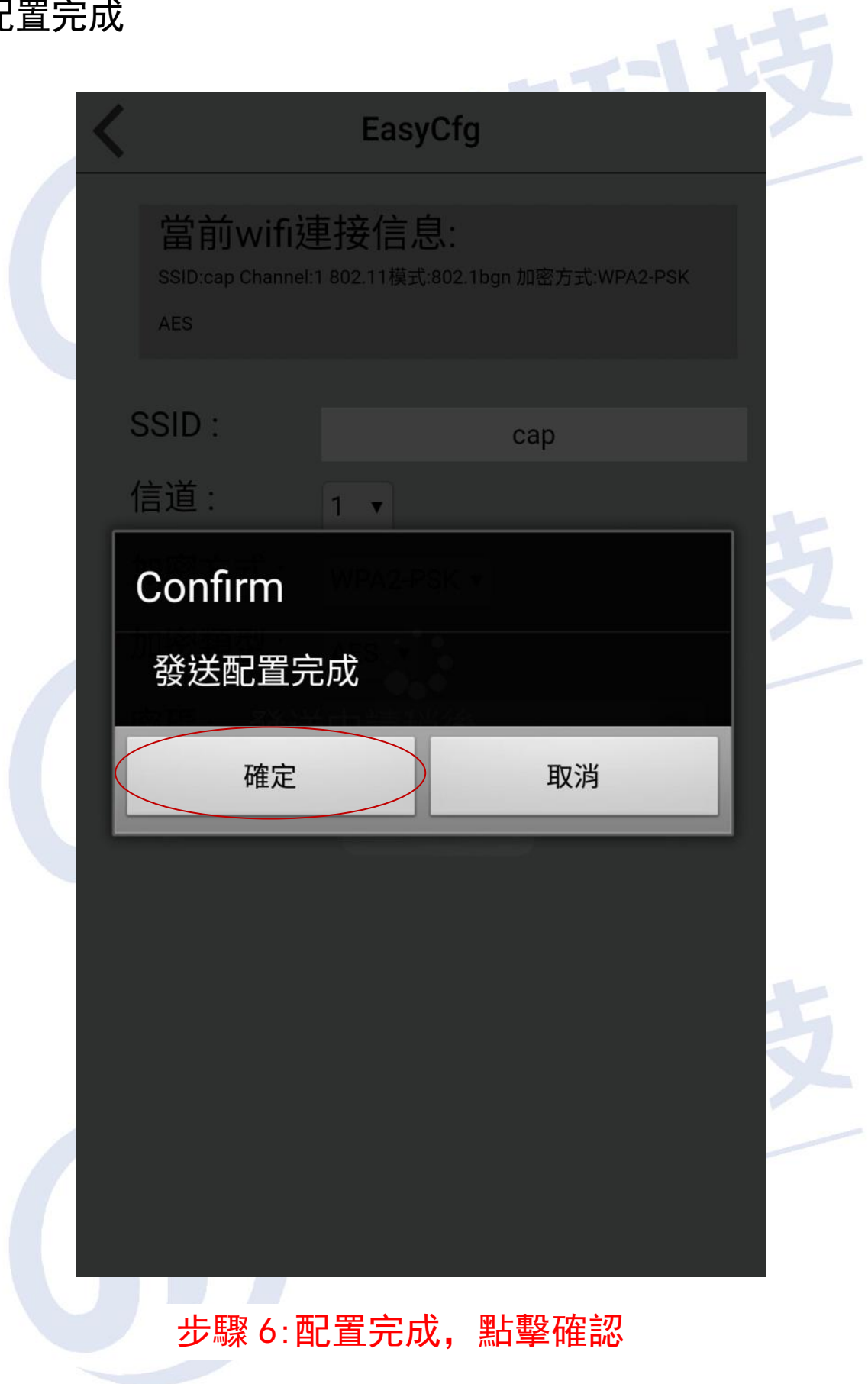

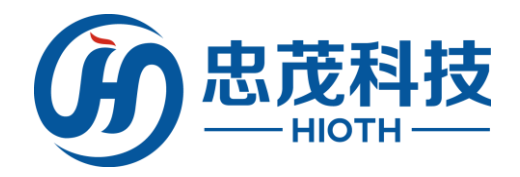

## <sup>4</sup> APP 登入智能主機

1) 智能手機開啟 WiFi,搜索智能主機廣播的無線 SSID,並連接到該無 線。開啟忠茂科技的 APP "SmartHome"

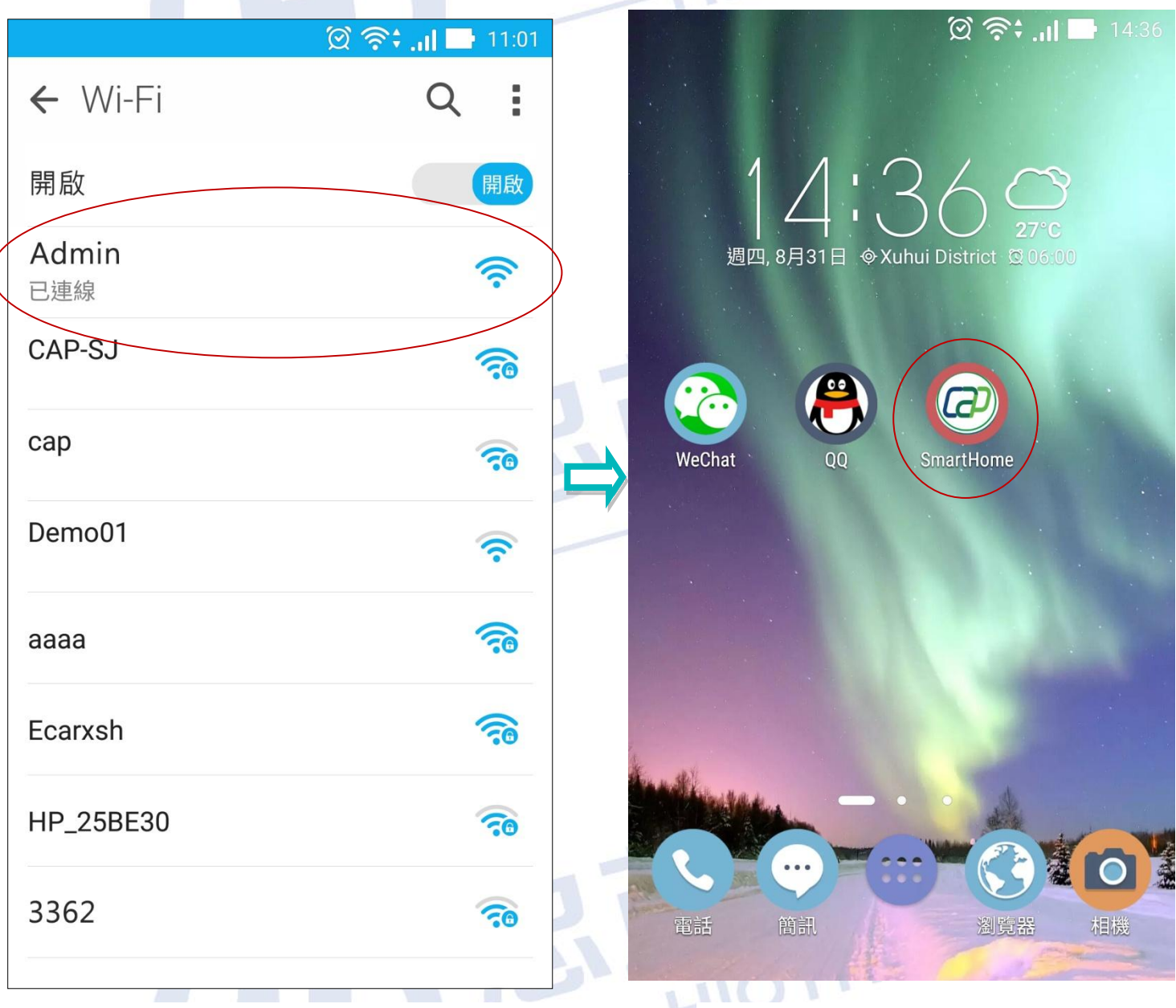

## 步驟 1-1:無線連接主機 SSID 步驟:1-2 點擊開啟 APP

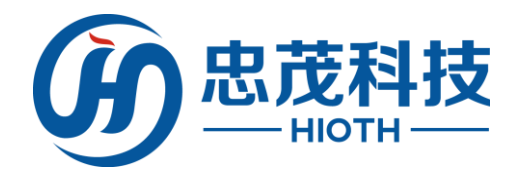

2) 區域網登入:登入介面輸入預設用戶名 admin,預設密碼 caphomey 點擊自動檢測按鈕, APP 自動發現智能主機 IP 位址, 點擊登入按鈕, APP 成功登入智能主機 注: 如點擊"自動檢測"未出現 IP 位址, 請檢查是否有連接上主機 SSID

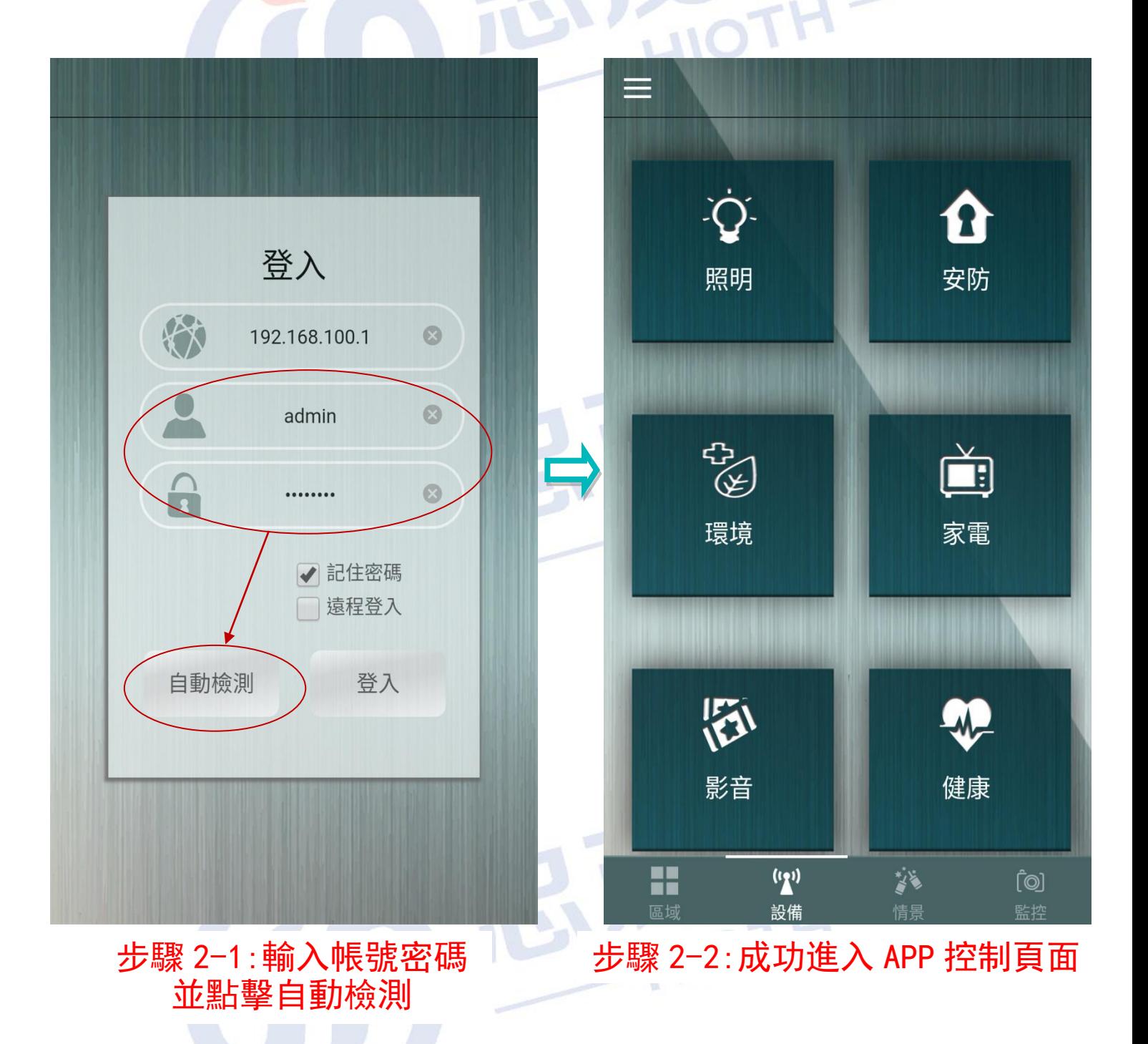

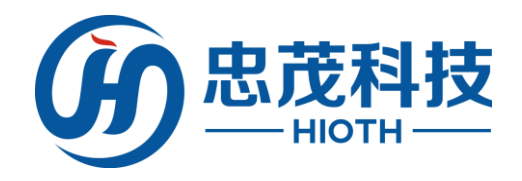

3) 遠程登入:遠程登入前,請先確保區域網登入成功過一次。登入介面 勾選"遠程登入"選項, APP 會自動切換位址, 輸入預設使用者名 admin, 預設密碼 caphomey, 點擊登入按鈕。APP 成功遠程登入智能 主機 注:需要先登入區域網一次,才能進行遠程登入

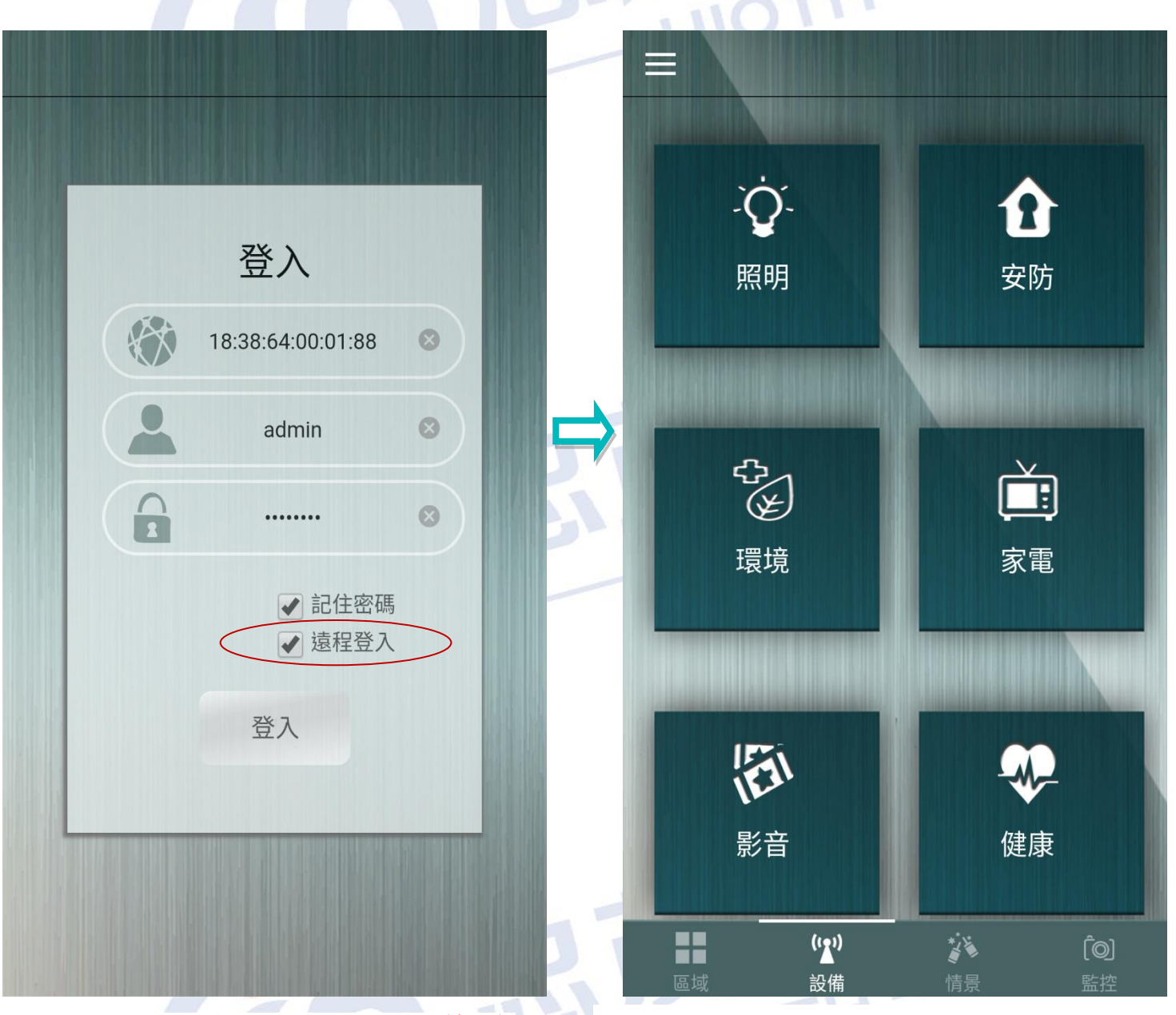

#### 步驟 3-1: 依照區域網操作後 勾選"遠程登入" 步驟 3-2: 成功進入 APP 控制頁面

4) 建議依照"配置智能主機"內步驟 5"無線配置"修改主機無線 SSID 以及 密碼配置;APP 的帳號密碼修改方式請至官網(www.hioth.com)下載 APP 使用手冊,並參考其中配置,以保護用戶的使用安全

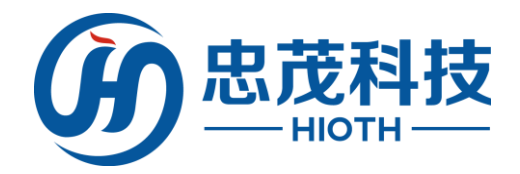

- <sup>5</sup>配置智能主機
- 1) 打開瀏覽器

在地址欄中鍵入 "http: //192.168.168.1" (智能主機 IP, 詳見 標籤),並 Enter **NOT** 

ヶ ☆

 $\leftarrow$  0 5  $\cdot$  0 192.168.168.1

## 2) 輸入用戶名密碼

 進入登入介面,輸入用戶名:admin;密碼:caphomey;然後點擊 "確定" $\sqrt{-1}$ 

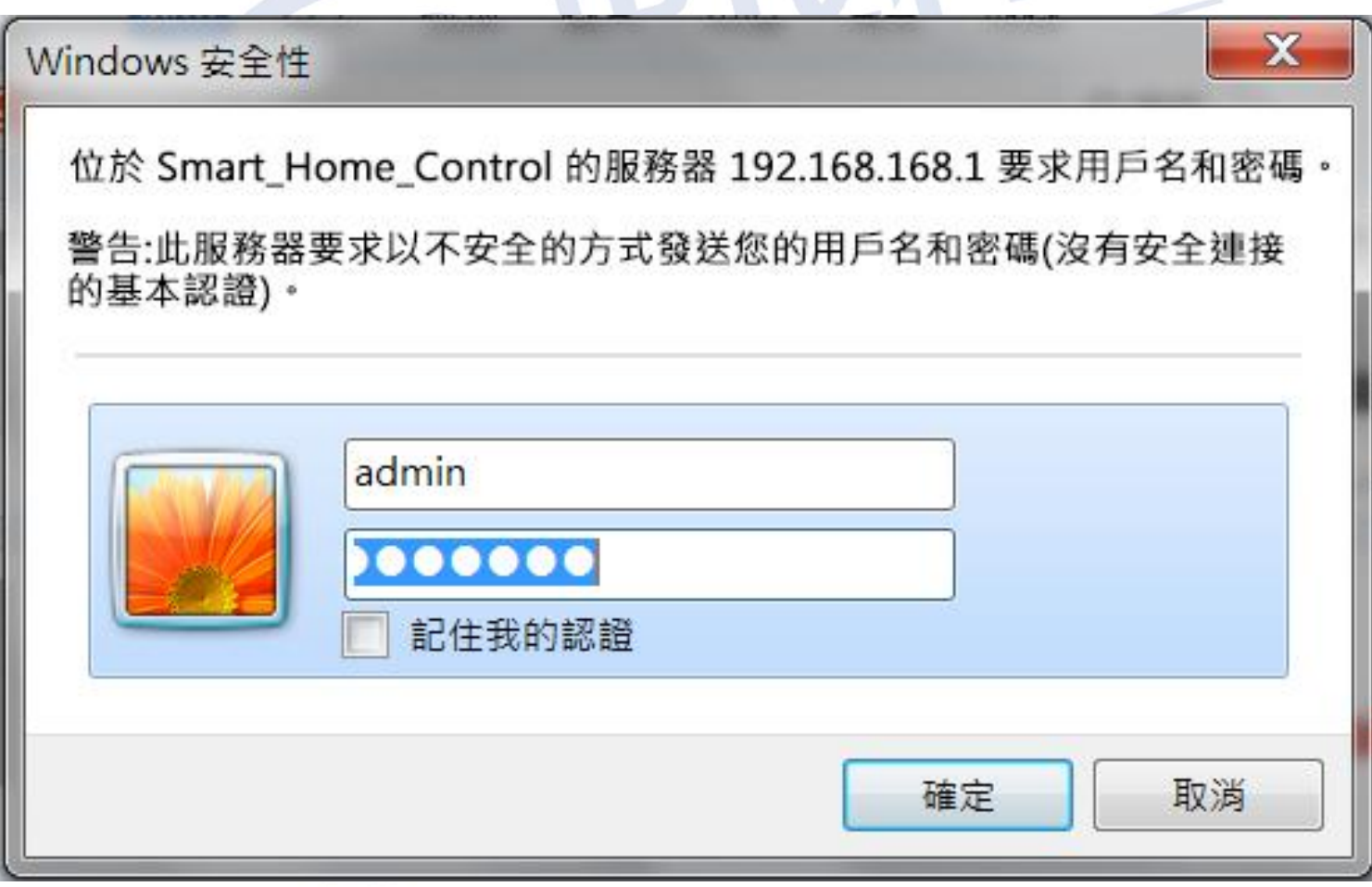

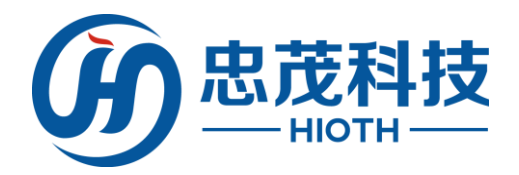

## 3) 登入智能主機介面

如果您輸入的用戶名和密碼正確,瀏覽器將進入管理模式的主頁面

## CAP-HOMEY 智能家居

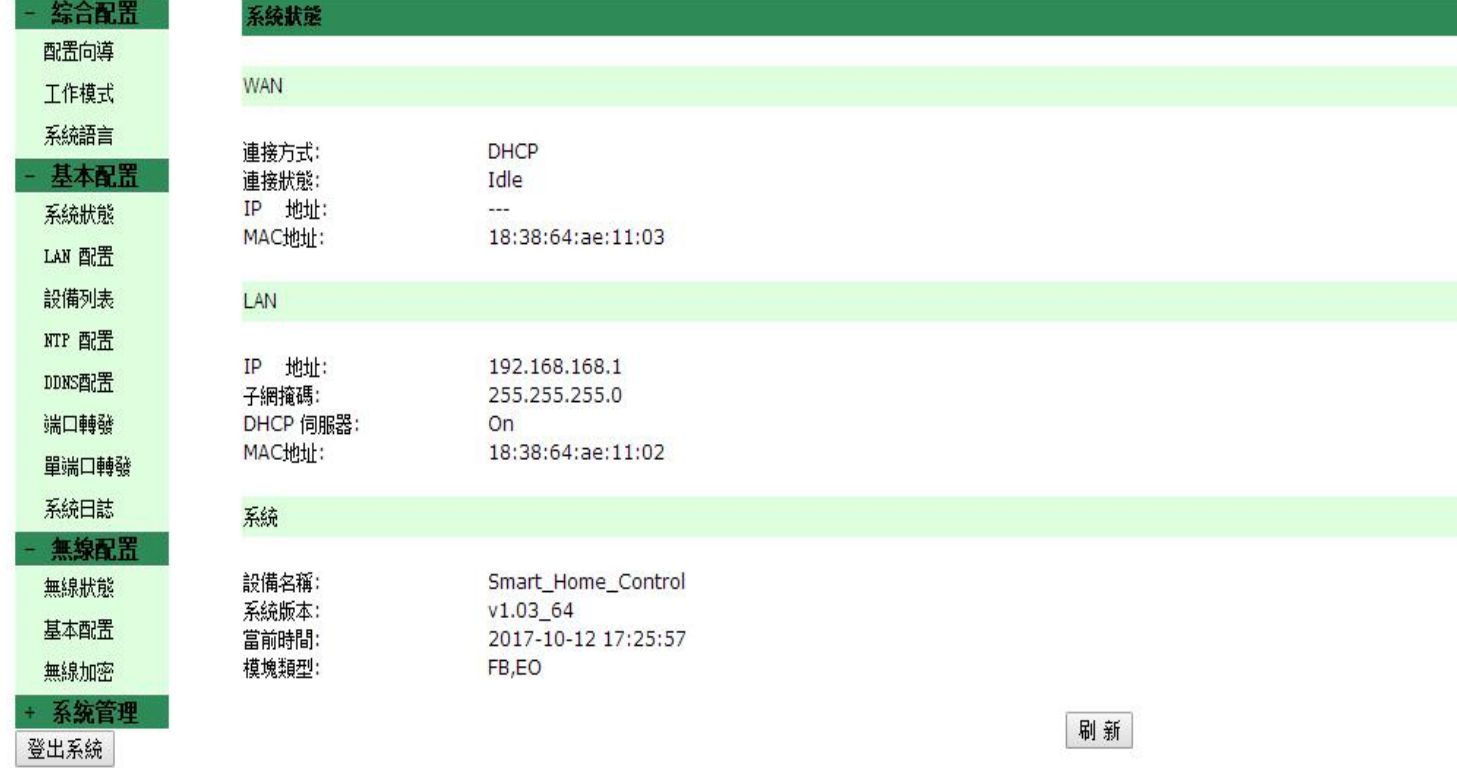

## 5) 安裝嚮導

選擇"配置嚮導", 根據用戶使用的實際情況進行選擇上網方式 (PPPoE,動態 IP,靜態 IP)

THE PARTY

#### 安装向導 - Internet訪問

連接方式

請根據ISP(網路提供商)所提供的參數進行配置。

#### 如何判斷上網方式?

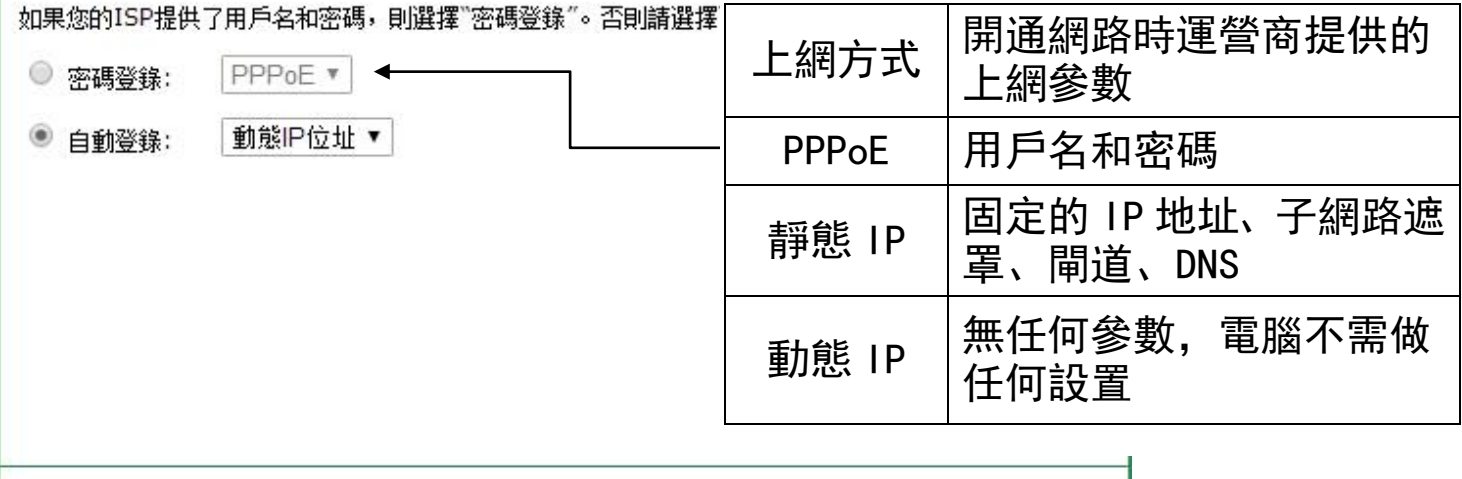

下一步> 取消

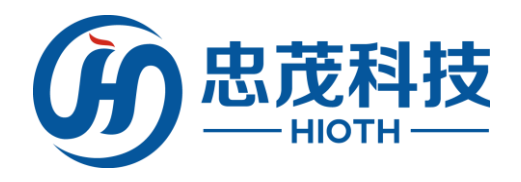

## 5) 無線配置

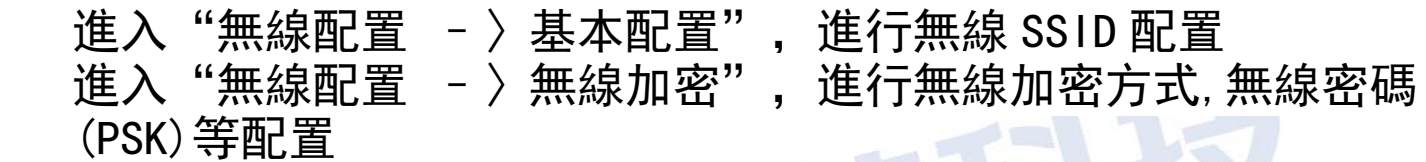

#### 無線配置

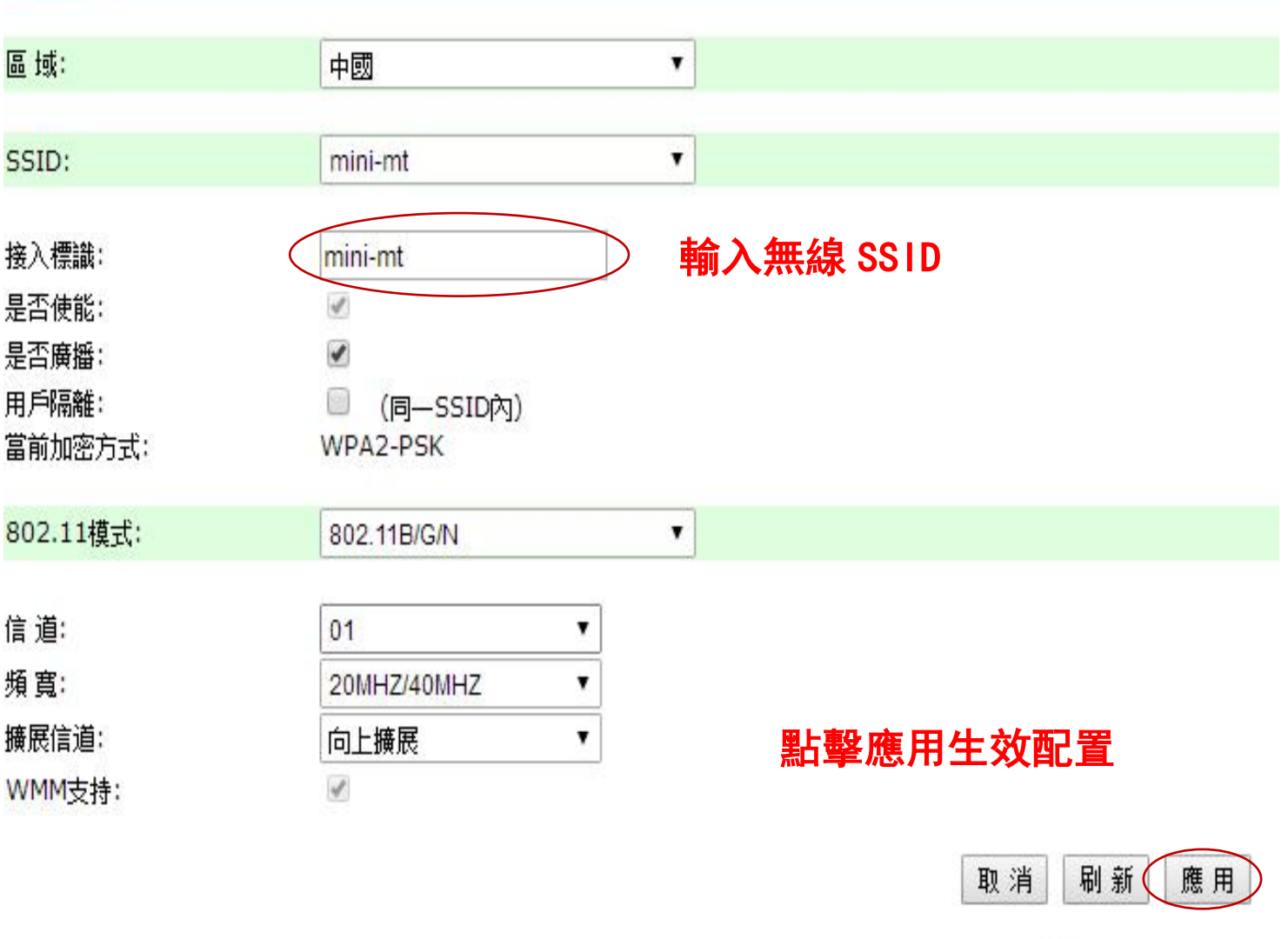

#### 加密方式 SSID: Y mini-mt 加密方式: WPA2-PSK , 輸入無線密碼 PSK: 點擊應用生效配置 加密類型: AES ۷. 應用 取消 刷 新 (

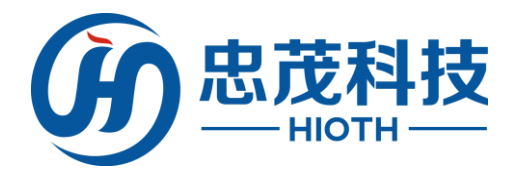

### 6) 配置告警資訊

 使能短信服務,選擇有效的短信 ISP,然後輸入相應的配置資訊即可, 如需使用郵件通知,則可使能郵件通知服務,然後輸入有效的郵箱位 址即可

注: 該服務為付費服務, 如需使用該服務, 需要提供使用者手機號 碼,並向代理商申請獲取用戶名和 32 位元密碼 MD5 值方可使用

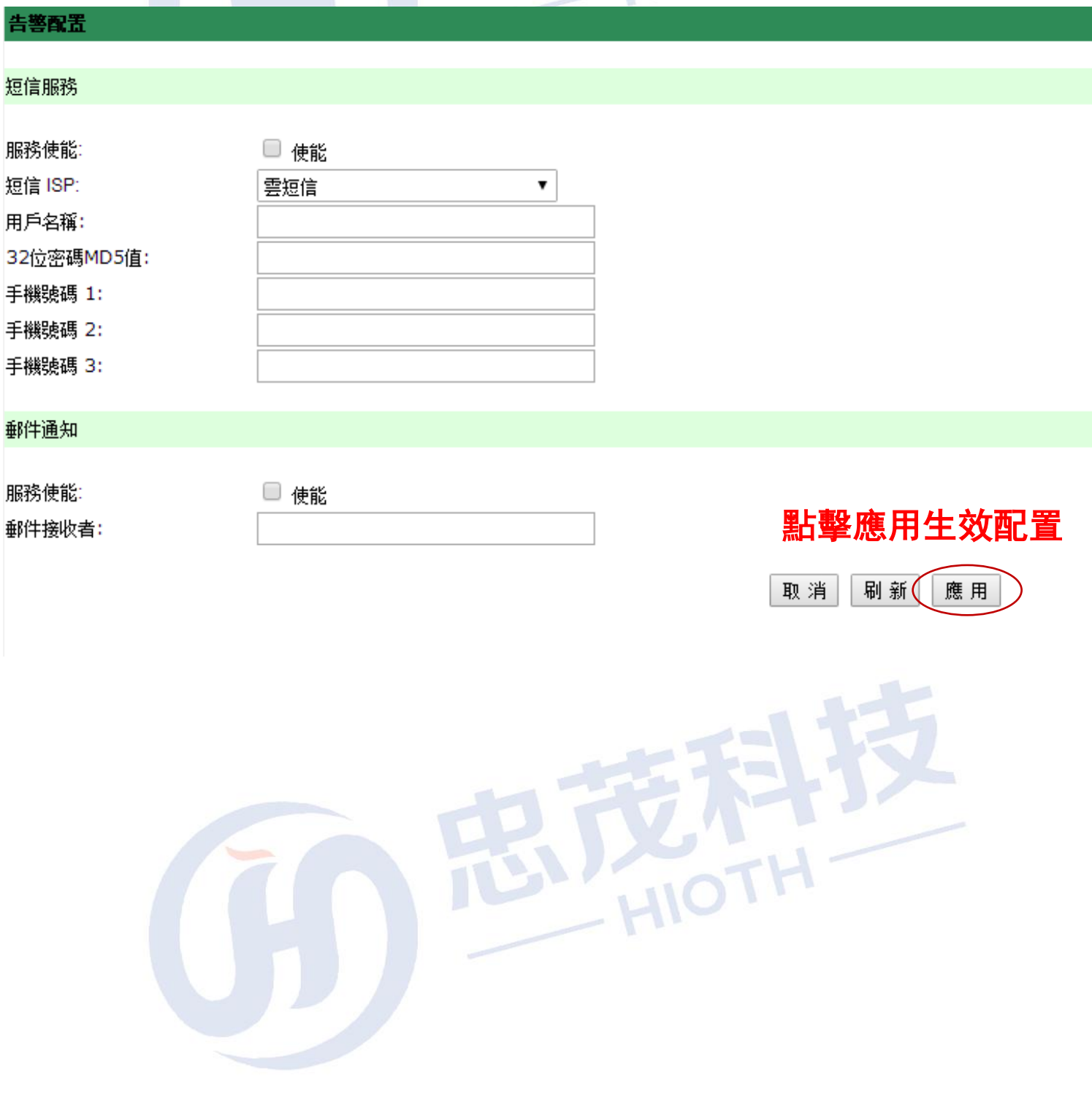

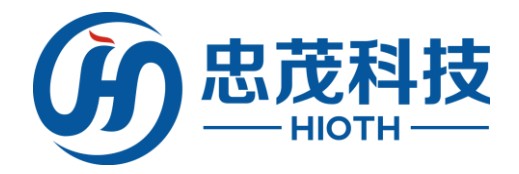

## <sup>6</sup>常見問題

 該附錄提供一些安裝和使用智能主機過程中可能會出現的問題及解 決方法。閱讀以下說明,它能幫助你解決遇到的難題

#### 1、在瀏覽器中輸入路由器 IP 位址無法進入路由器設置介面。

請檢查路由器是否正常工作? 上電 30 秒後 LED 指示燈閃亮。如果不亮, 則出 現了內部故障,請交我們來處理。

 請檢查連接路由器的網線是否好的,其對應的網線接口燈是否亮?有時燈亮 ,並不代表網線是通的。

 請運行 ping,看能否 ping 通路由器的 LAN 口 IP 位址 192.168.168.1(根據實 際的 IP 192.168.xxx.xxx)。如果能通,再檢查您的瀏覽器,是否設置了通過 代理伺服器上網,如果有設置,請不要設置通過代理伺服器。如果不能 ping 通路由器您可通過按住"功能鍵"恢復出廠設置,再試 ping192.168.168.1 (根據實際的 IP 192.168.xxx.xxx)看是否通 如果還是不行,請致電我們的技術支持熱線。

### 2、忘記了登入路由器配置頁面密碼,無法進入路由器的設置介面,怎麼辦?

此時請恢復出廠參數。恢復出廠參數的方法:請按"功能鍵"25 秒以上,然 後鬆開按鍵,系統自動重啟,即可恢復出廠設置。

#### 3、連接路由器後的電腦在開機時出現 IP 位址衝突, 如何處理?

區域網內是否還有其他的 DHCP 伺服器, 如果有, 請您將它關掉。 路由器的出廠 IP 地址是 192.168.168.1, 請確認該位址沒有被其它區域網的 電腦或設備佔用。如果有,請改掉那個設備的 IP 位址。如果有兩台電腦的 IP 位址相同,請改掉其中一個的 IP 位址。

#### 4、動態 IP 接入的使用者如何設置上網?

 進入管理介面,在快速設置中選擇動態 IP 接入,點擊"保存"按鈕即可。 在某些網路服務商綁定了使用者電腦網卡的 MAC 位址的情況下,需要對路由 器進行 MAC 位址克隆操作,將路由器的 WAN 口 MAC 位址改為被綁定的網卡 MAC 位址。

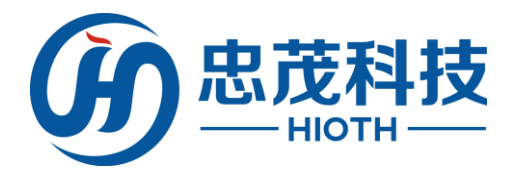

## <sup>7</sup>技術規格

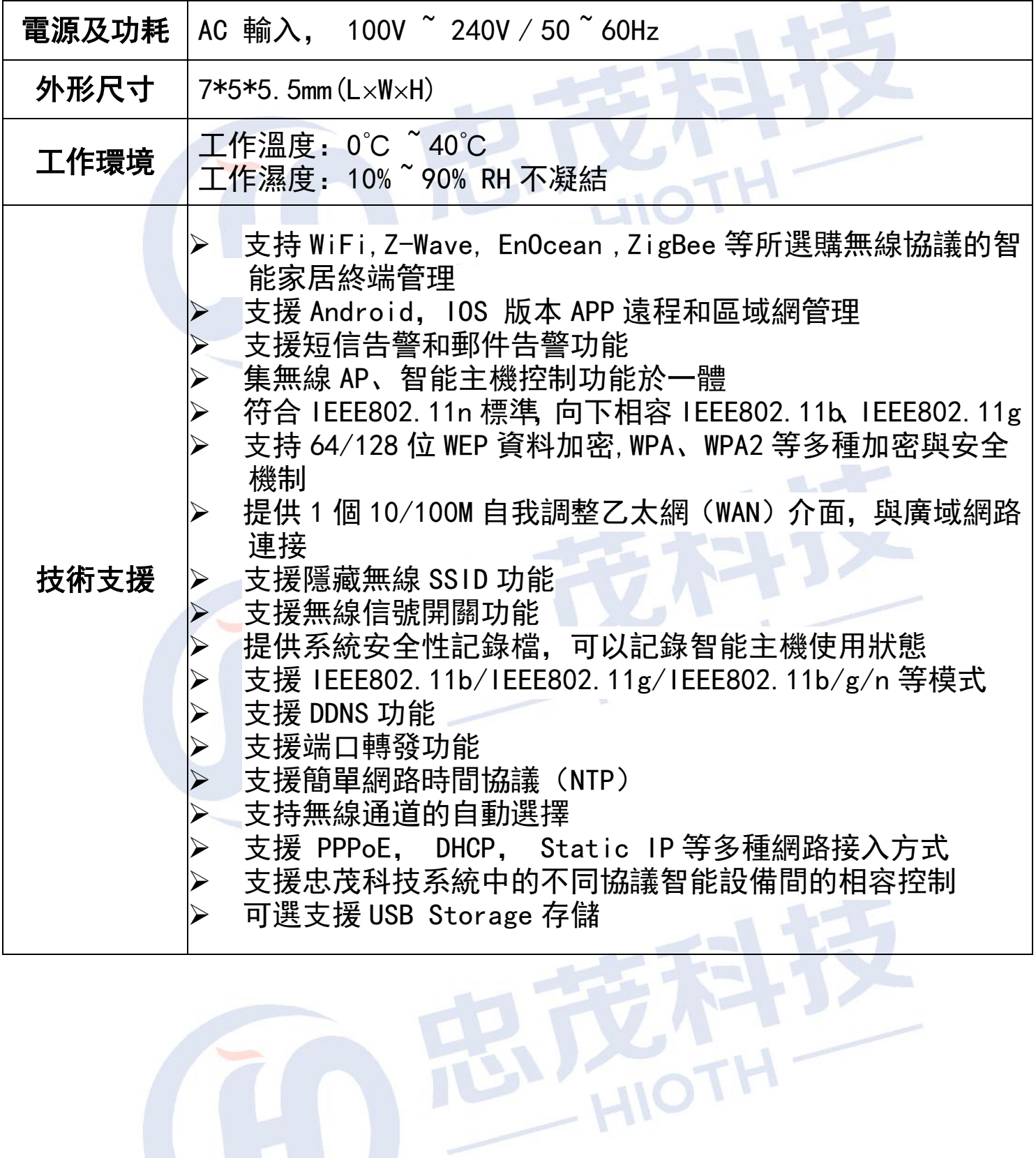

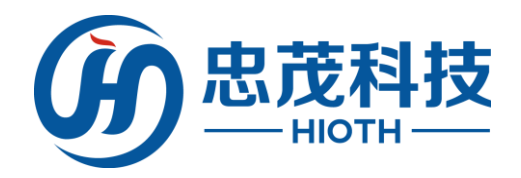

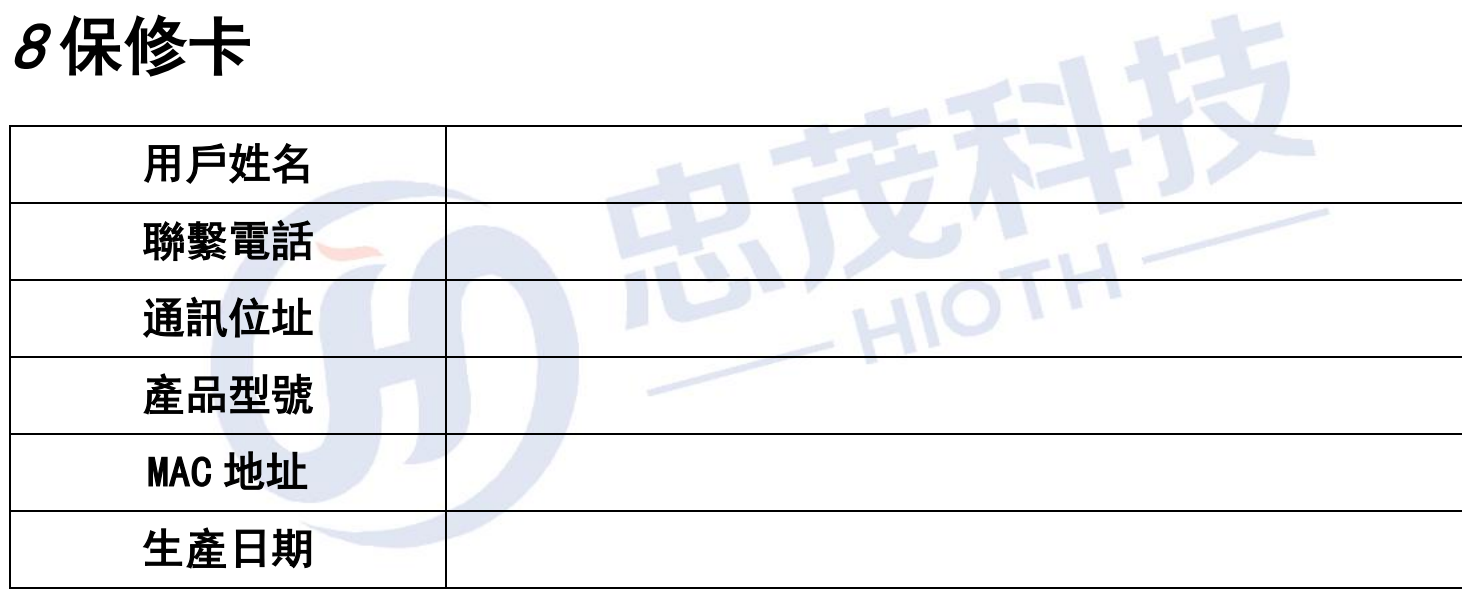

### 下列情況不屬於免費維修範圍(敬請注意):

- 未按照說明書要求安裝、使用、維護、保管導致產品故障或損壞
- 擅自塗改、撕毀產品標籤
- ▶ 超出保修期限
- 擅自改動產品本身固有的設定檔或擅自拆機修理
- 因意外因素或人為行為導致產品損壞,如輸入不適合電壓、高溫、進水、機器 破壞、摔壞、產品嚴重氧化或生銹等
- 因不可抗拒之力導致的產品損壞,如地震、火災、水災或雷擊
- ▶ 客戶發回返修途中由於運輸、裝卸所導致的損壞
- 其他非產品本身設計、技術、製造、品質等問題而導致的

### 特別說明:

- ▶ 保修保換僅限於主機
- 若產品購買後 15 天內出現設備性能問題,且外觀無劃傷,可直接更換新品
- 在免費保換期間,產品須經過檢測確認故障後,將更換同一型號或與該產品性 能相當的返修良品;無故障產品將原樣退回
- 寄回之返修品需備妥相應發票,否則該產品的免費保修期限將從生產日期開始 計算
- 經本公司保換保修過的產品,將享受原始承諾品保的剩餘期限再加 1 個月保固 期
- 返修產品的郵寄費用由發送方單向負責,本公司不承擔任何郵寄費用
- 經銷商向用戶作出非我司保證的其他承諾,我司概不承擔任何責任
- 全國服務熱線:021-53521976 (中國);+886-02-22460152 (台灣)
- E-mail:h18h@hioth.com (中國);vicky@hioth.com (台灣)

### ※ 保修說明內容的最終解釋權、修改權歸忠茂科技有限公司所有

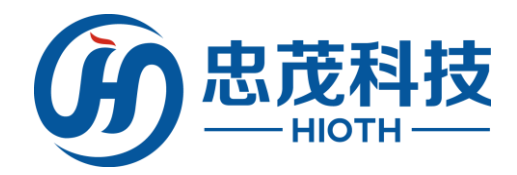

<sup>9</sup>注意事項

## 安全

- <mark>></mark> 僅使用製造商指定的附件/配件<br>> 僅使用手冊中列出的電源
- <mark>〉 僅使用手冊中列出的電源</mark><br>> 勿將產品暴露在露水或者<br>> 不要將任何危險源放在本
- 勿將產品暴露在露水或者有水環境下
- 不要將任何危險源放在本產品上
- ▶ 儘量遠離發熱器件

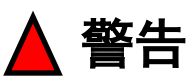

請勿拆下本產品的外殼 請勿隨意改變本產品的配置 請勿隨意插拔本產品

## 10 二維碼

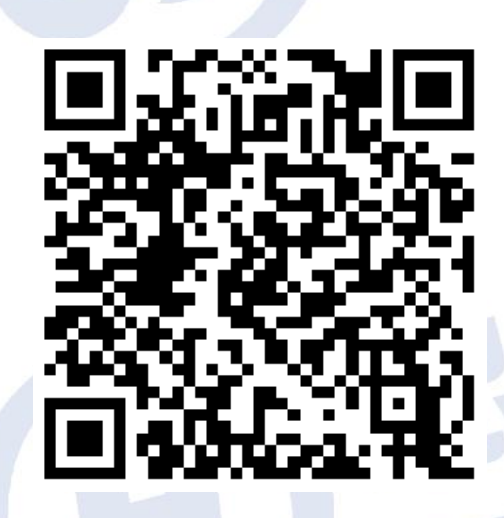

 掃碼下載 SmartHome 享受智能生活

**NOTH** 

 Copyright @2013 忠茂科技有限公司及其許可者版權所有,保留一切權利。未經本 公司書面許可,任何單位和個人不得擅自摘抄、複製本書內容的 部分或全部,並不得以任何形式傳播。

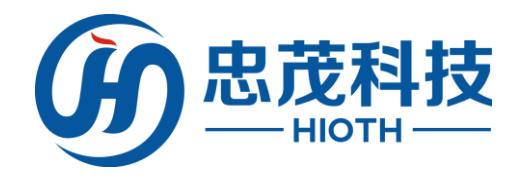

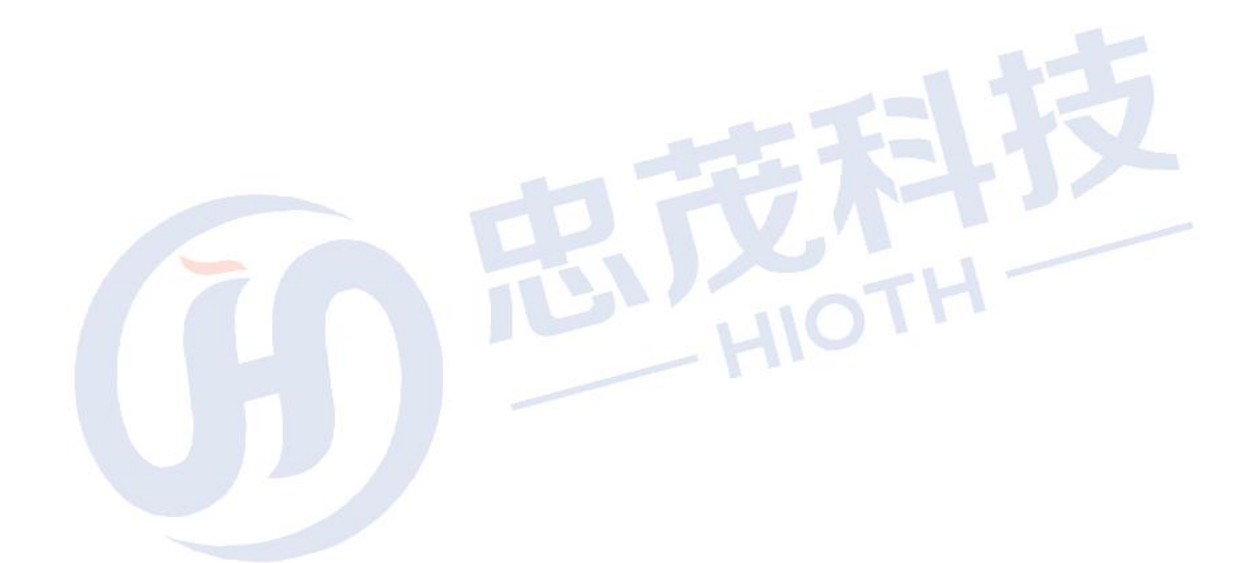

忠 茂 科 技 有 限 公 司 HIOTH TECHNOLOGY CO.,LTD. WWW.HIOTH.COM

天花科技